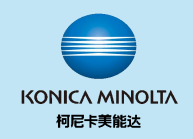

#### **柯尼卡美能达复合机驱动安装指南**

**Windows 10适用**

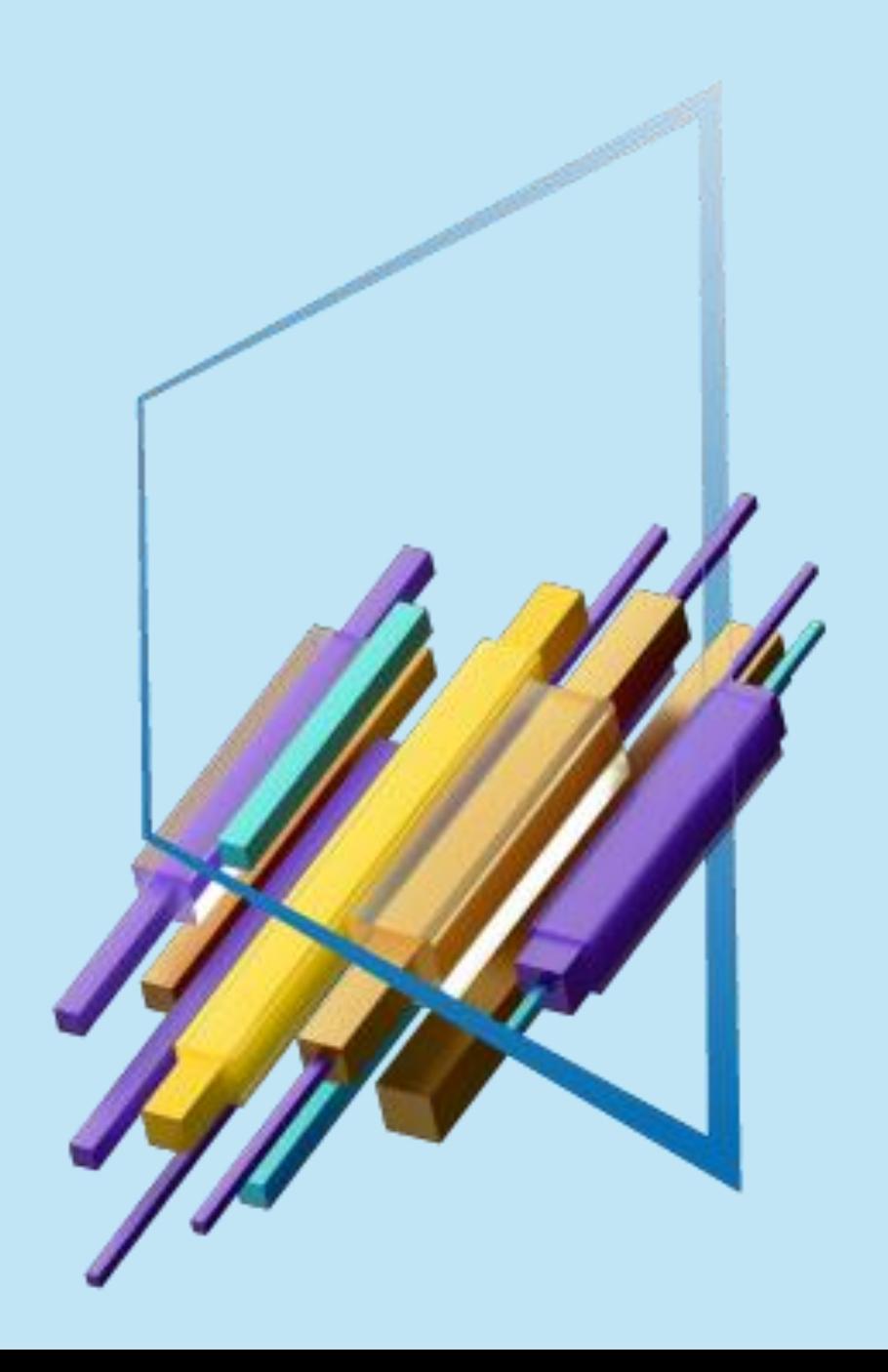

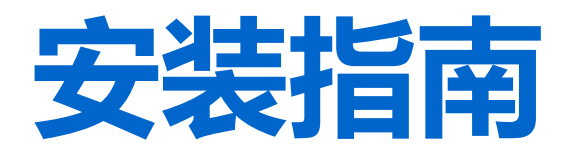

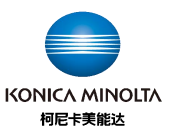

从桌面开始 点击WIN徽章健 点击控制面板

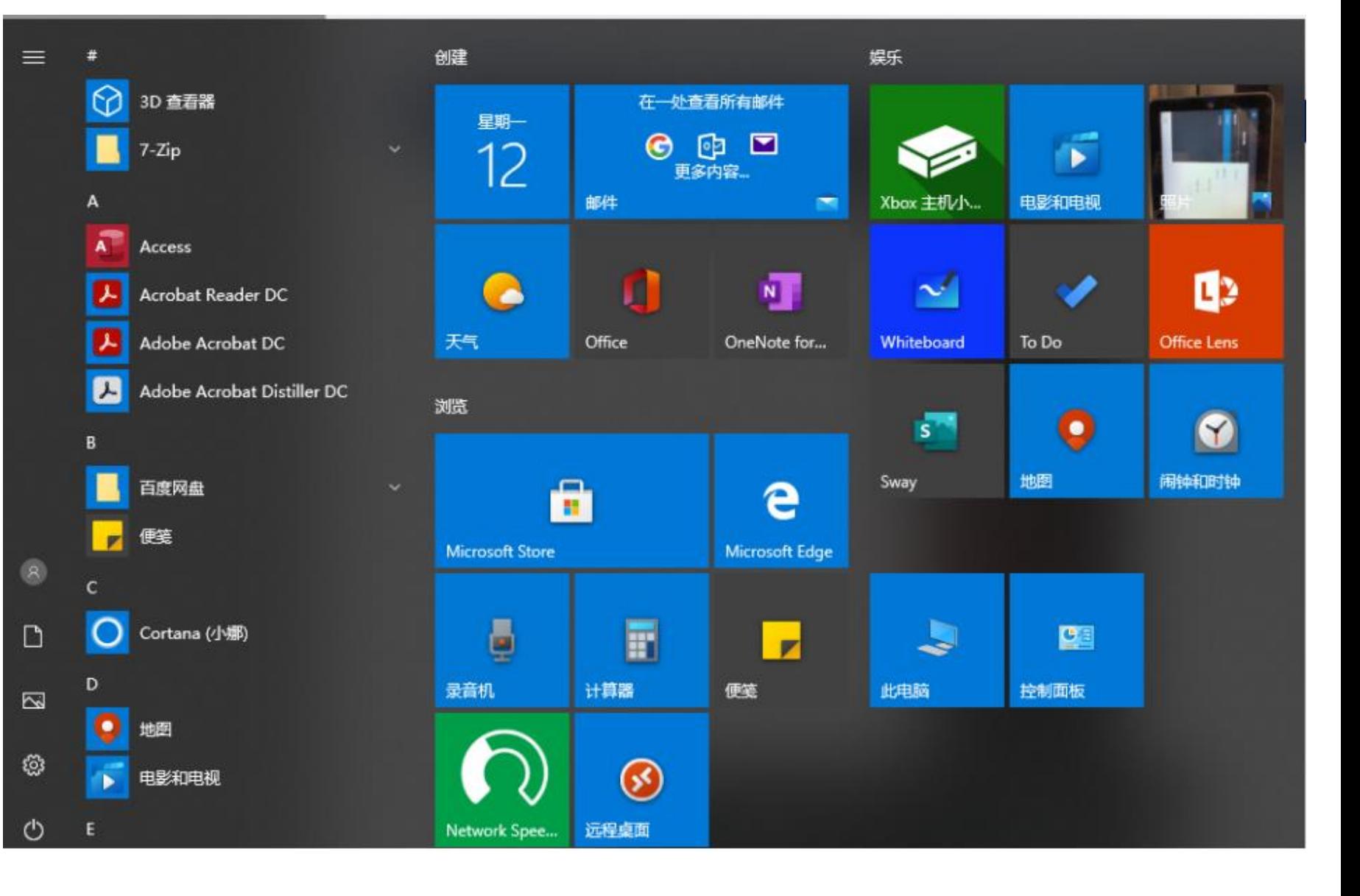

## 点击设备和打印机

望 所有控制面板项

← → > ↑ 图 > 控制面板 > 所有控制面板项

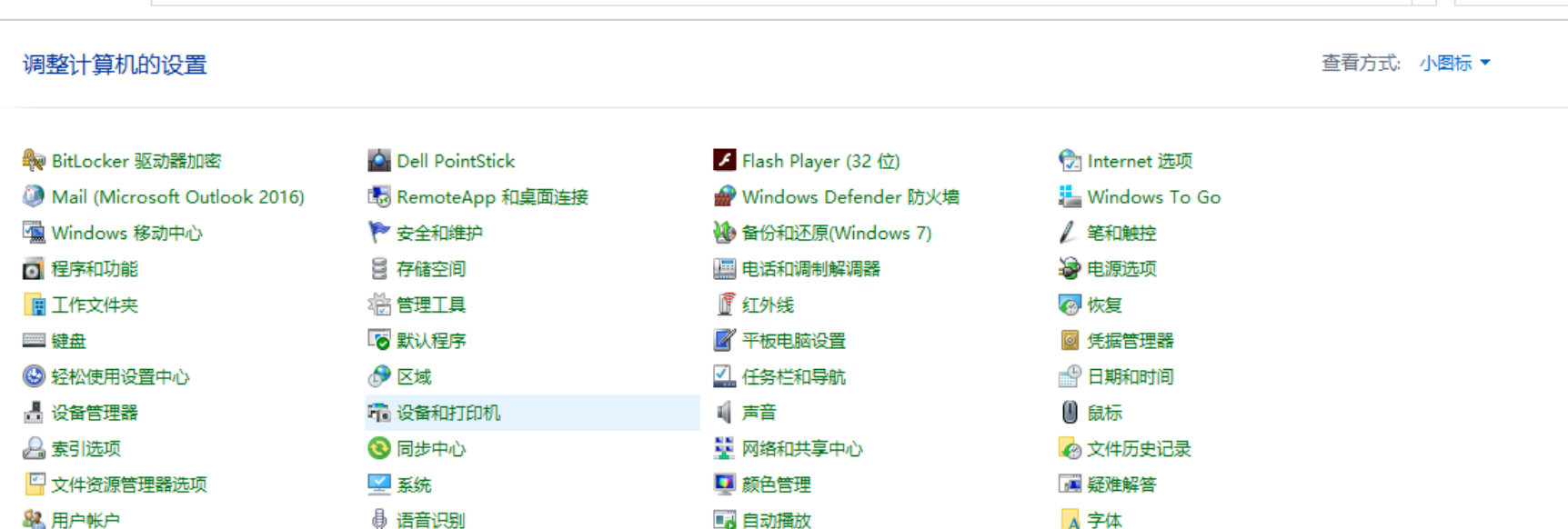

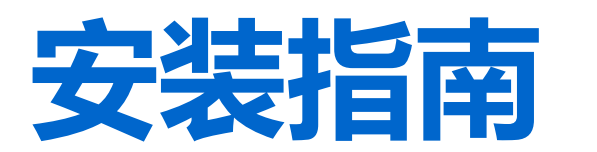

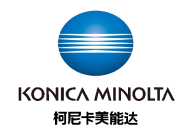

 $\Box$   $\times$ 

v o 搜索控制... p

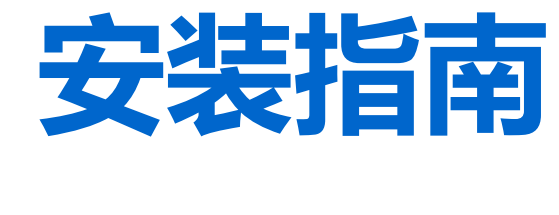

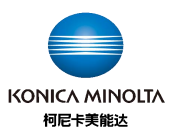

# 点击添加打印机

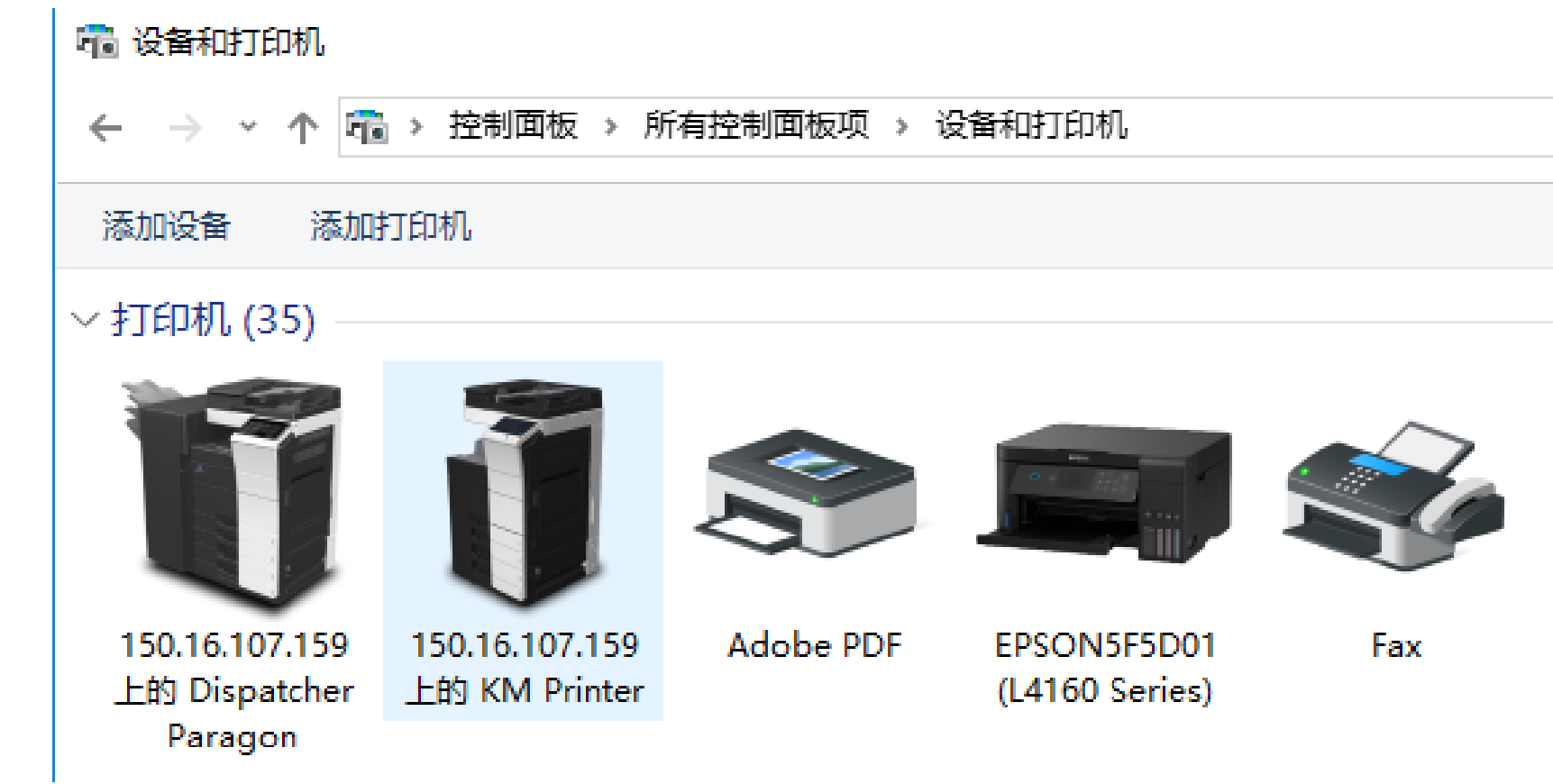

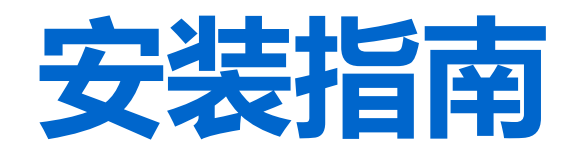

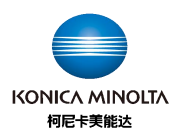

 $\Box$   $\times$ 

# 选择添加打印机 电脑开始搜索打印机

■ 添加设备

选择要添加到这台电脑的设备或打印机

正在搜索设备

我所需的打印机未列出

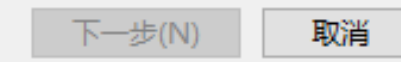

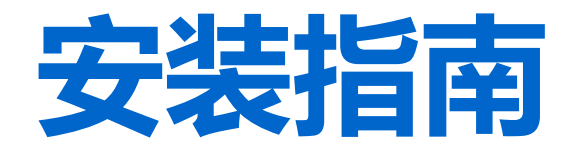

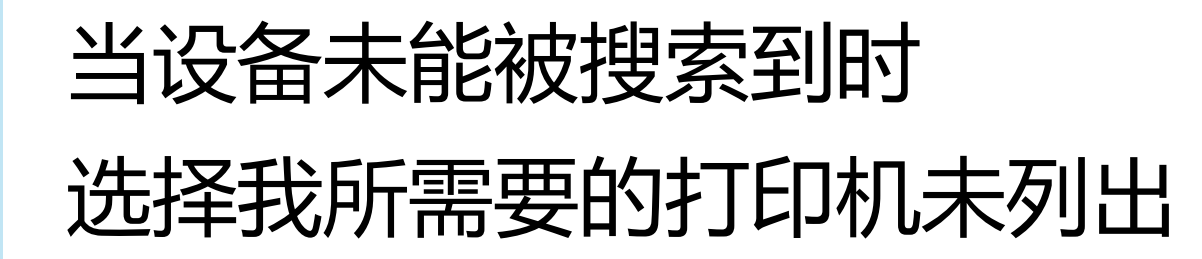

■ 添加设备

选择要添加到这台电脑的设备或打印机

正在搜索设备

我所需的打印机未列出

 $\times$  $\overline{\phantom{0}}$ 

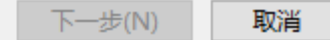

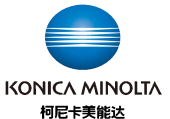

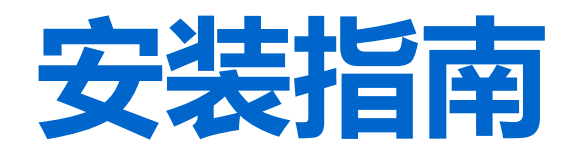

选择TCP/IP

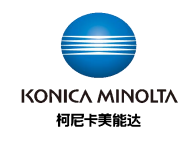

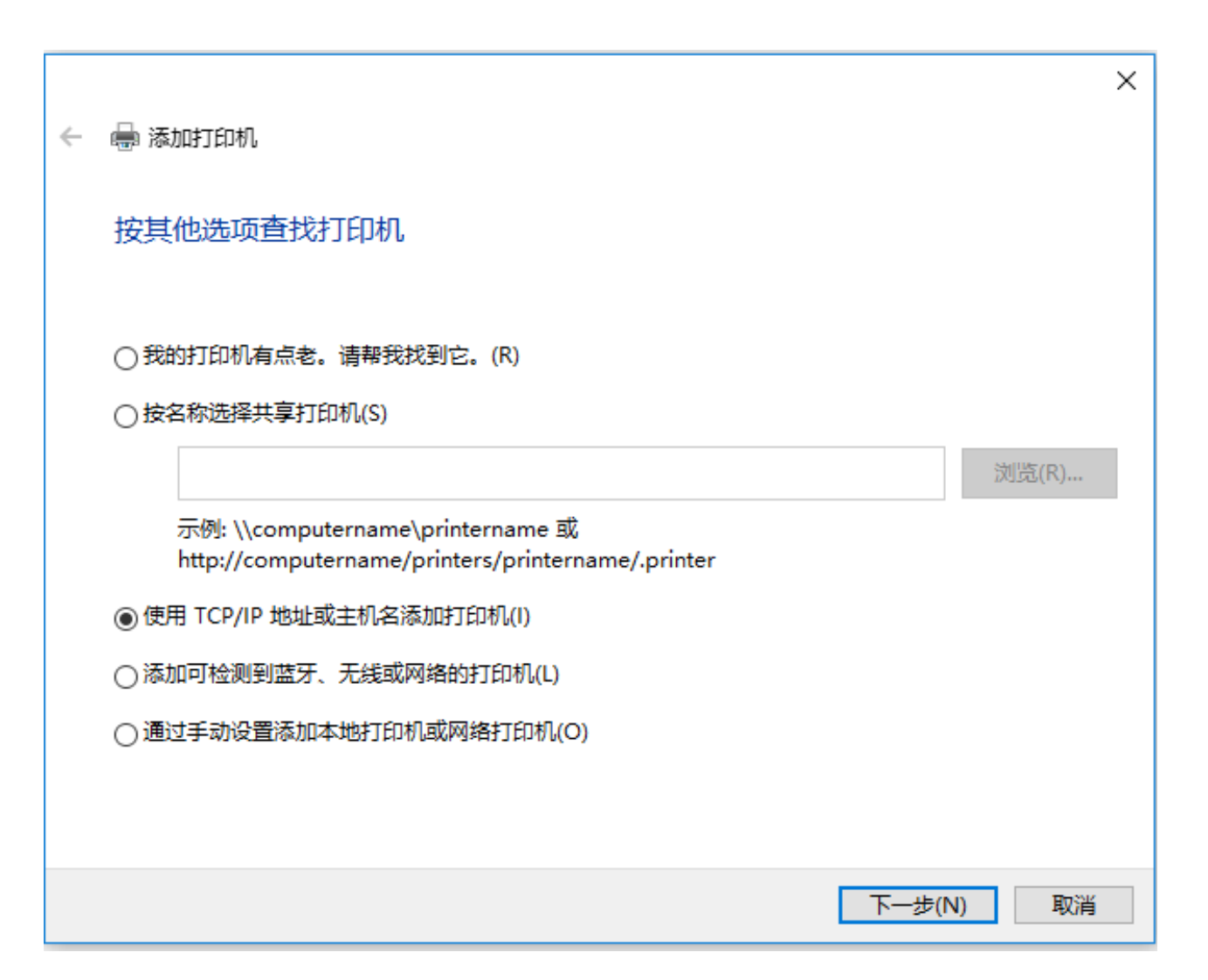

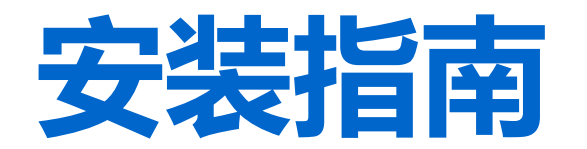

### 输入机器IP地址

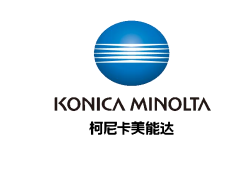

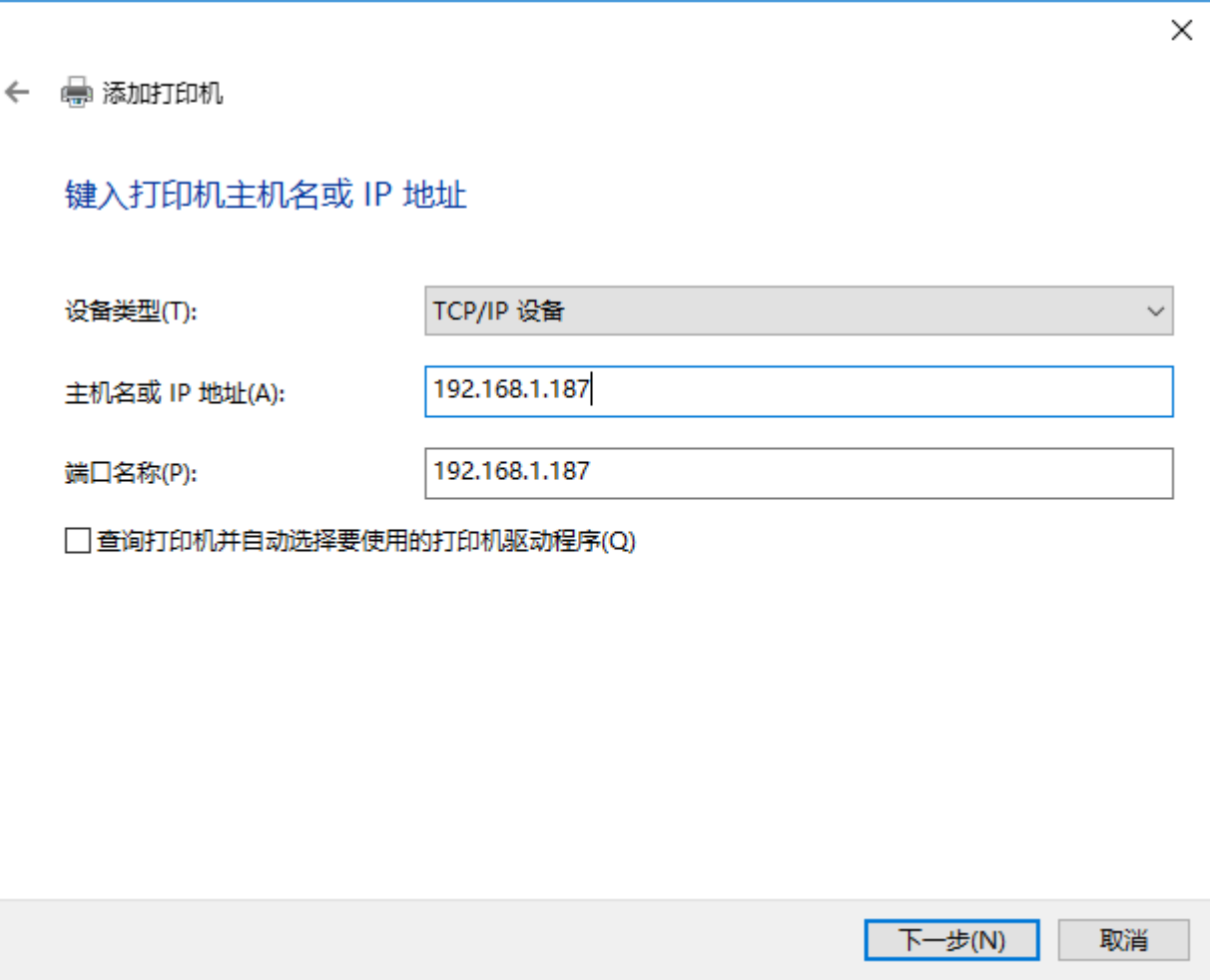

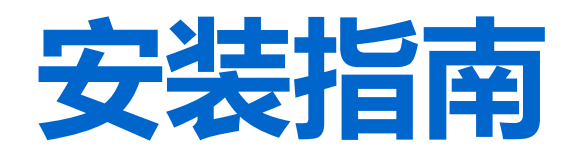

选择驱动

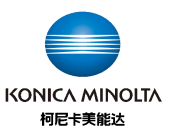

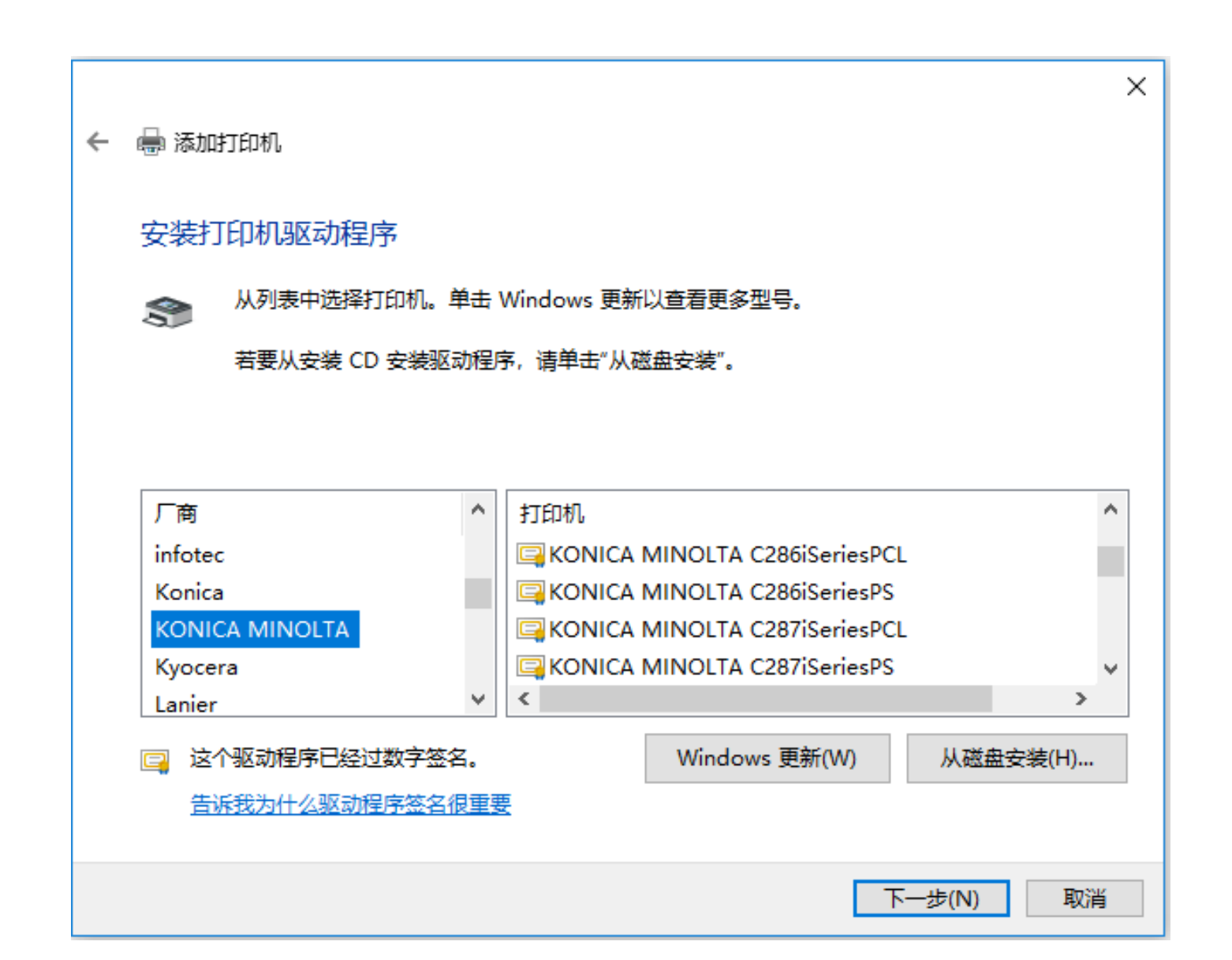

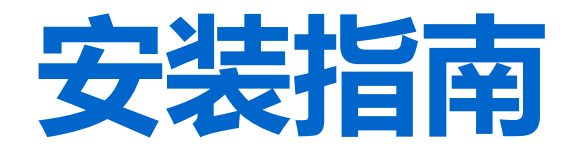

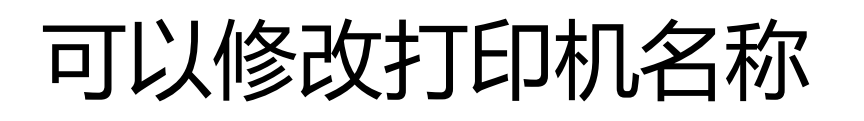

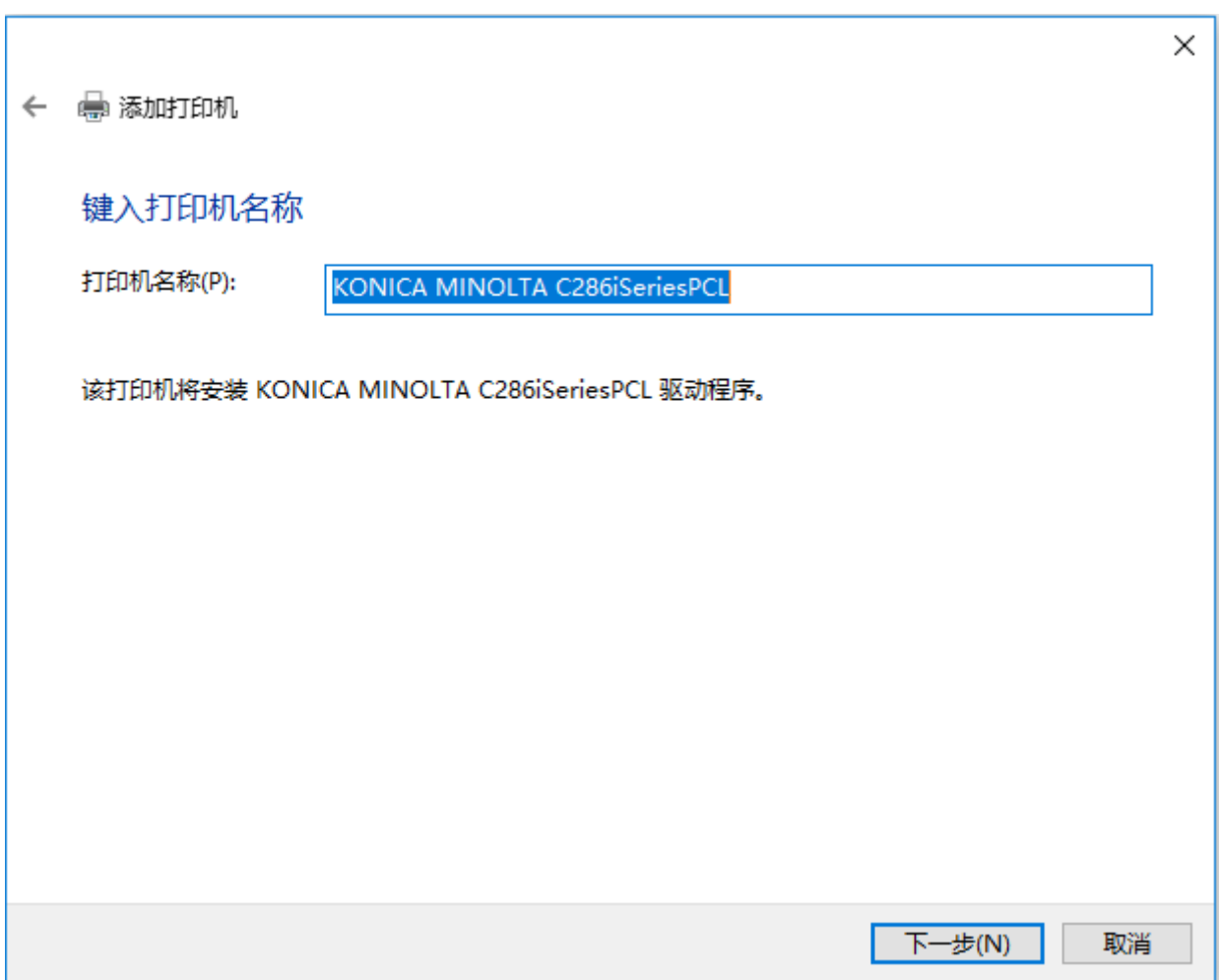

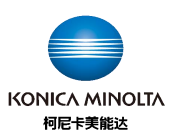

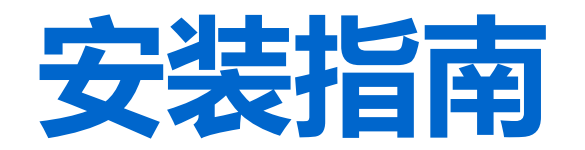

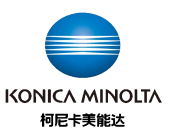

# 可以设置为默认打印机 点击打印测试页确认是否正常 安装

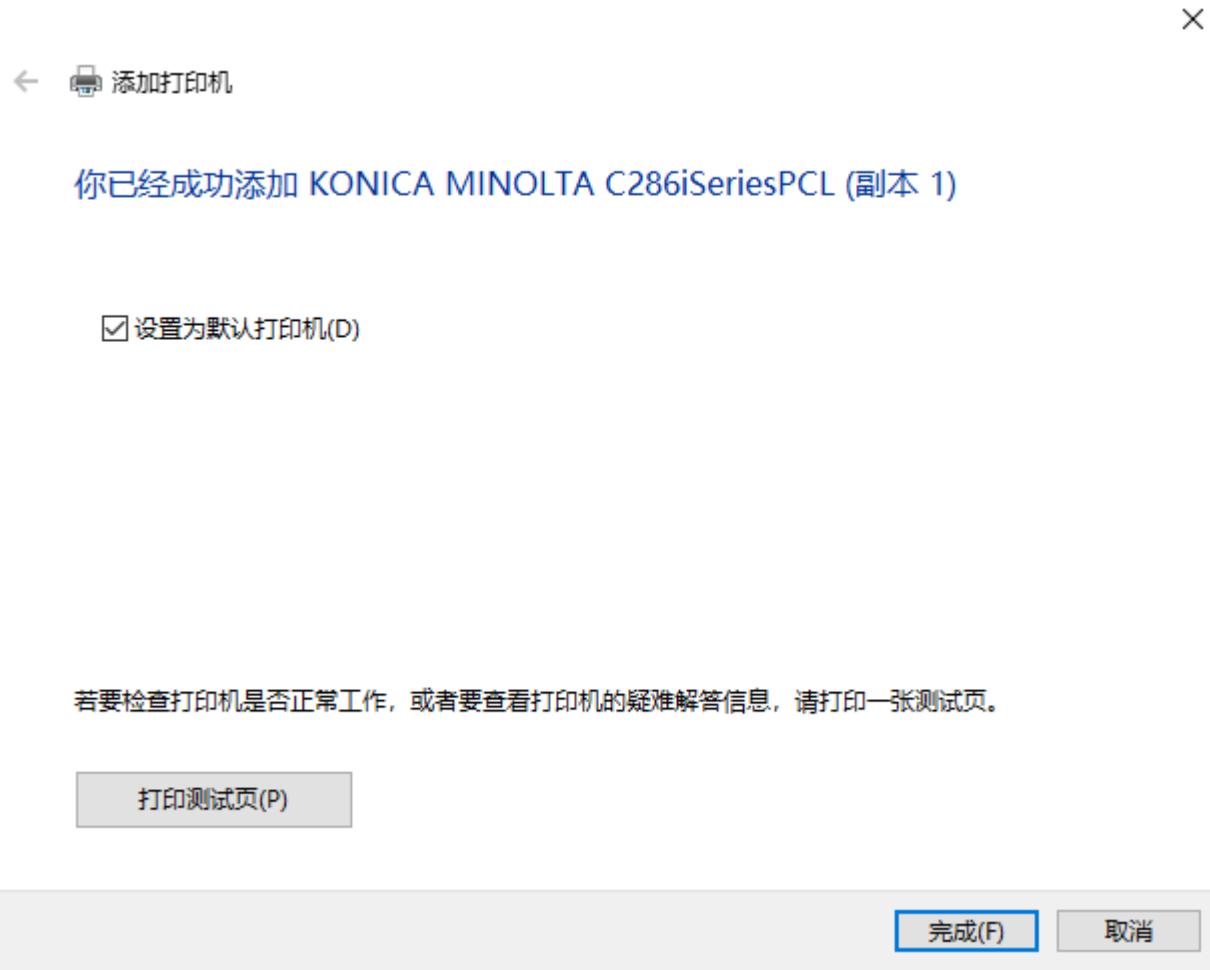

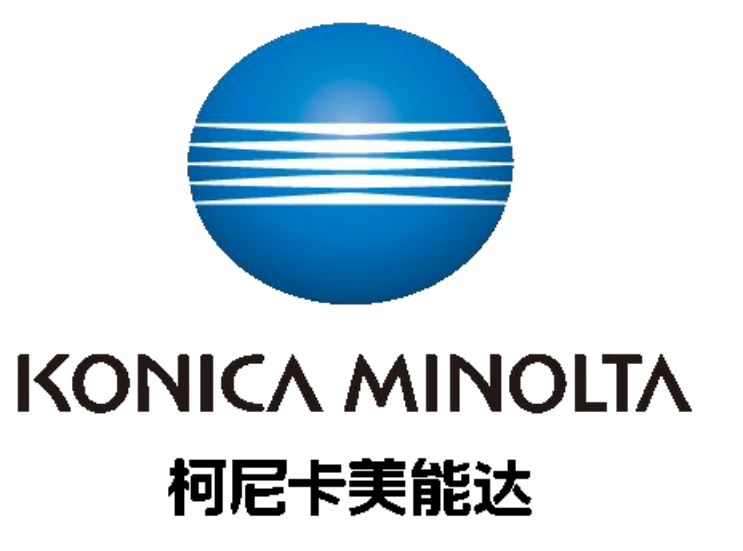